## **Installing Cisco AnyConnect VPN Client (Non-DCFS Computer)**

Open your internet browser and navigate t[o https://IL-Portal.Illinois.gov](https://il-portal.illinois.gov/)

You will be presented with a login box once on the page, be sure to set the following:

Group: CFS Username: DCFS\<Your DCFS Login ID> Password: <Your DCFS Password>

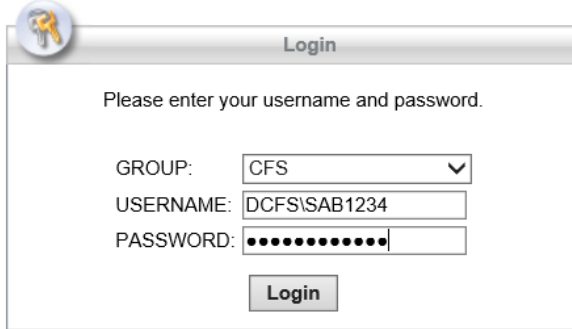

Click "Login" to continue.

You will then be presented with an Authorization Notice, please click "Continue" to move forward.

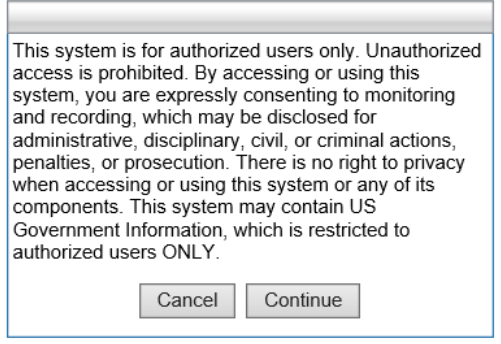

Note: You may be presented with a Java warning, for the purposes of this installation, you can just click on "Later"

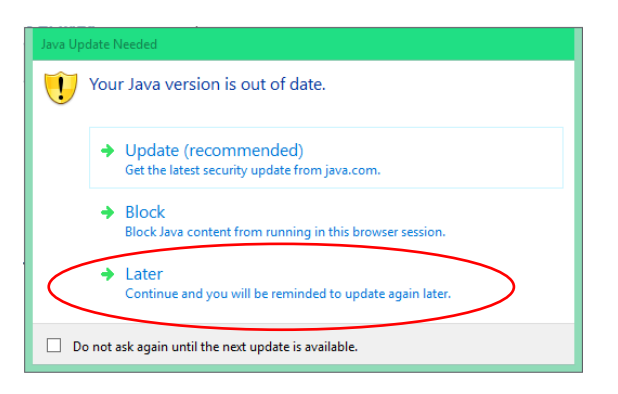

If you are then presented with Java security warnings, please accept the warnings to proceed.

You may receive a notice that Active-X and Java Detection failed and presented with the following screen. Please click the "Windows Desktop" link in the box to download and install the Cisco AnyConnect client:

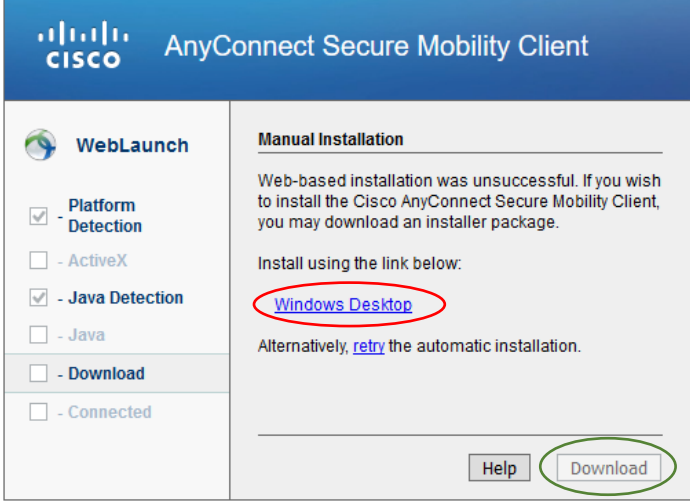

Otherwise, simply click "Download" in the lower right corner to download the client. (Green Circle)

You will then be presented with a Download box dialog:

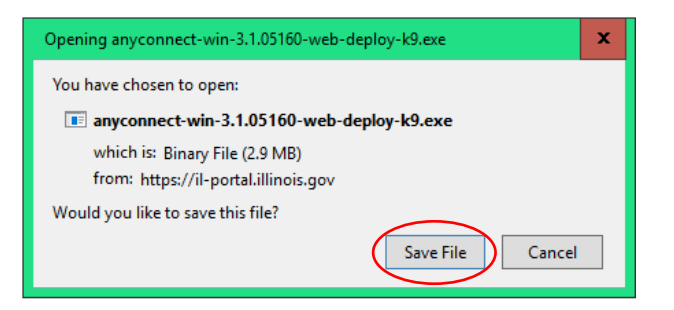

Please click "Save File" (please note that the "Save File" button may take a few seconds to become clickable) and select where you would like to save the file if prompted, some browsers may automatically save the file in your computer's Downloads folder.

Once the file has downloaded, navigate to the file's save location and double click the file to start the installation process:

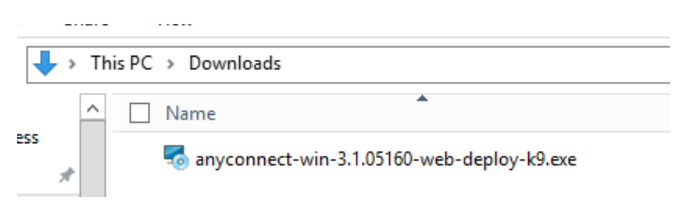

Double clicking the install package will initiate the install process:

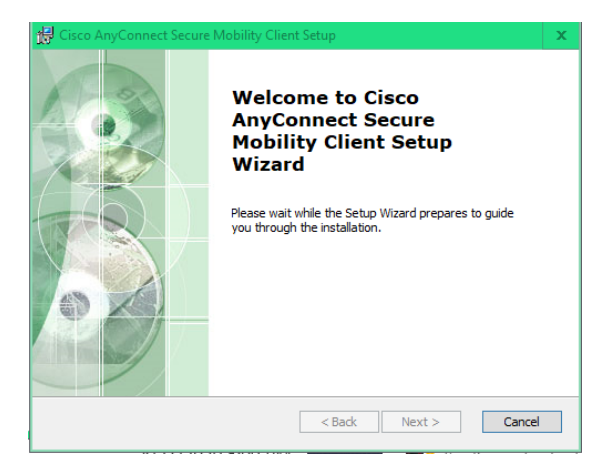

There are no settings to change or select, you can simply click "Next" through all the prompts until the install is complete.

Click "Finish" to complete the installation process:

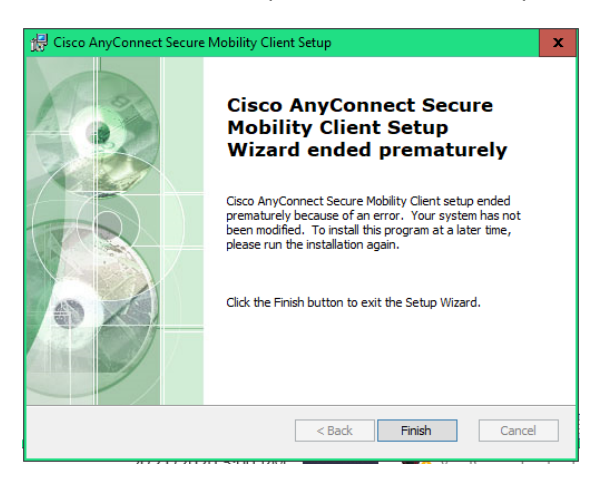

If the AnyConnect app does not automatically open on your computer, you can simply find the AnyConnect icon in your taskbar and double click the icon:

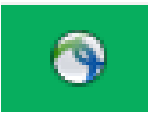

The AnyConnect app will then open with the default VPN portal already entered to connect to:

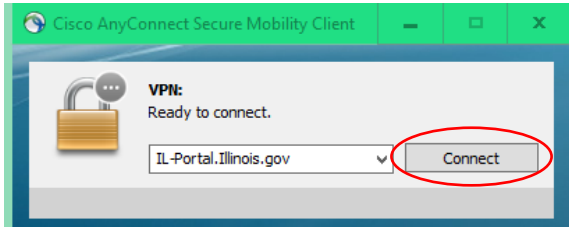

Click "Connect" to connect to the VPN portal.

You will then be presented with the VPN Login Box, please enter the same credentials as before to access the VPN:

## Group: CFS Username: DCFS\<Your DCFS Login ID> Password: <Your DCFS Password>

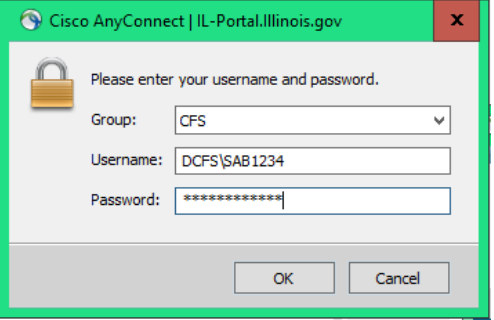

Click "OK" to connect.

You will then receive another Authorization agreement, click "Accept" to continue.

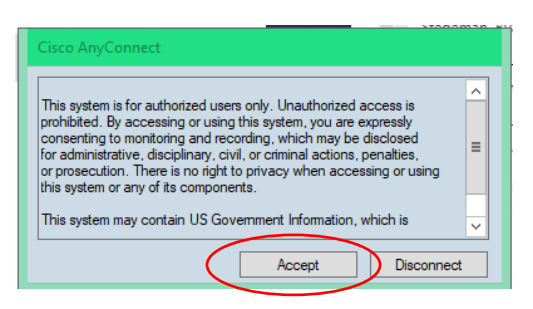

The VPN will then connect fully, you can tell via the icon in the task bar as well as the AnyConnect box as well.

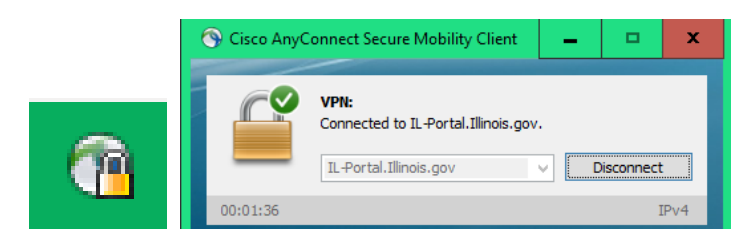

Once you are ready to disconnect from the VPN, simply click the "Disconnect" button on the AnyConnect app.

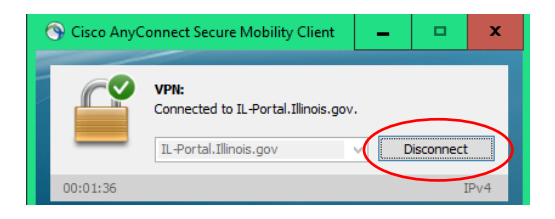

Please Note: local network devices such as printers, other computers, etc will not be available to connect to while connected to the VPN.